# **Certificate Issuance Service Operating Manual**

Login Procedure for Students in School

**6.5th edition Aug 1, 2023 NTT-W**

## **Table of Contents**

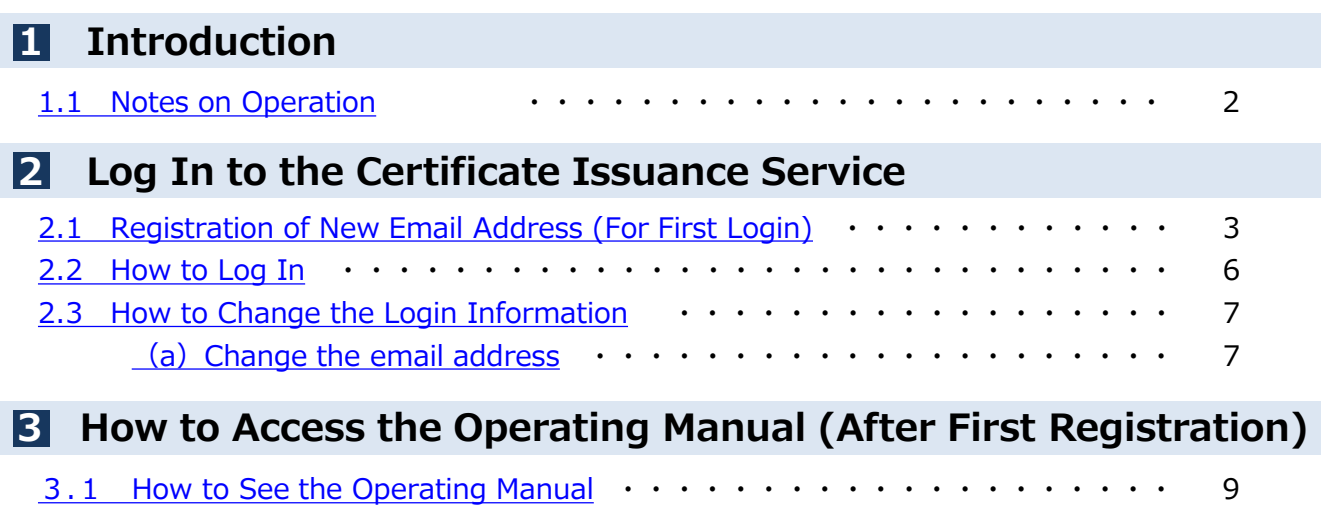

#### <span id="page-2-0"></span>**1 Introduction**

## **1.1 Notes on Operation**

#### **System Requirements and Operation Confirmation Terminals**

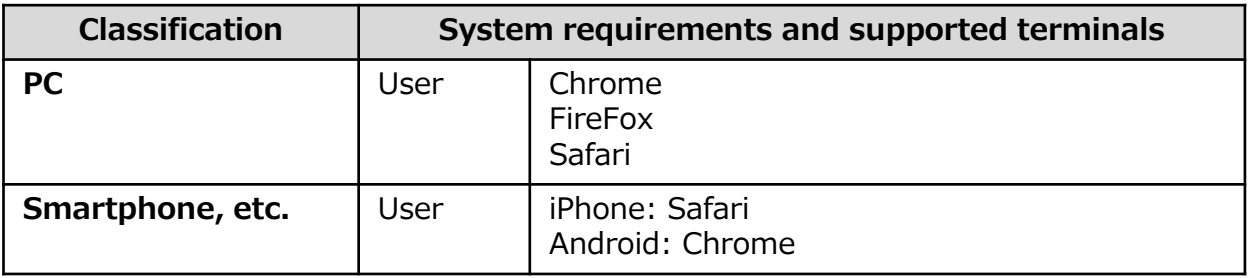

\*The operation confirmation terminals have been determined as a result of checking and do not guarantee proper operation.

\*The images may not be properly displayed depending on the model or browser.

\*The operation was confirmed with the latest version as of the date when it was performed. \*The service may be available from a terminal that does not meet the system requirements described in the terms of use or other than the operation confirmation terminals, but NTT West does not guarantee proper operation with such a terminal. Some of the screens may not be displayed or work correctly.

#### **Inquiry about the System**

◆NTT West Call Center for Certificate Issuance Service (Japanese only)

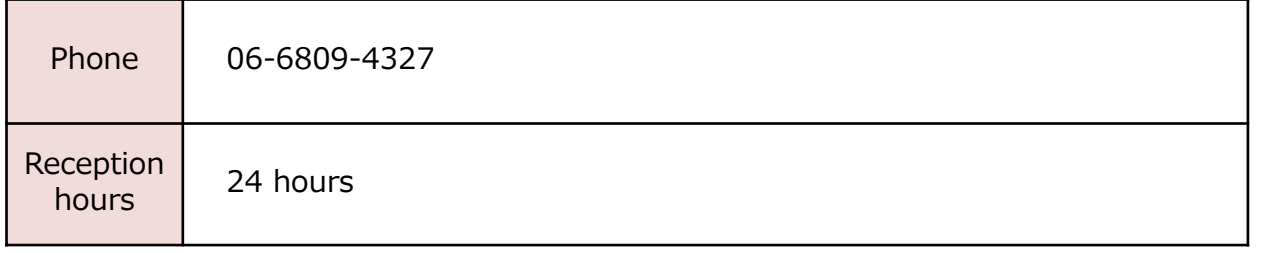

<span id="page-3-0"></span>\*The screen images shown below are samples only. For actual operation, follow the on-screen instructions. **2.1 Registration of New Email Address (For First Login)** Screen Images The Steps | The Steps How to Operate **1** Access the home page for certificate issuance service found on the home 証明書 ビスにっし page of the university and click the Students' Login page. サービス概要 <br>最初のクトバエンスストアや桜区、大学AGの開発行動(カデミのみ)で使行・受け取るサービスです。<br>ビザやはに関わる記事会が必要な方は、軽減・戦略加工での中は・受取をしてください。 発行可能な証明書の種類及び利用対象者  $\sim$  - which we do not have a major on  $\sim$ ログインについてのご案内 **2** Enter the login ID and password 3节山学院 <お知らせ><br>現在通常通り稼動しております。 <u>のお知って</u><br>MA-Portalご利用に<br>ての注意事項<br>ユニなM **2**<mark>:DAP/ (スワードリセット</mark><br>(大学・)語大の学生・教員*の* **3** Click the "ログイン" button. **3**

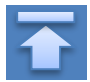

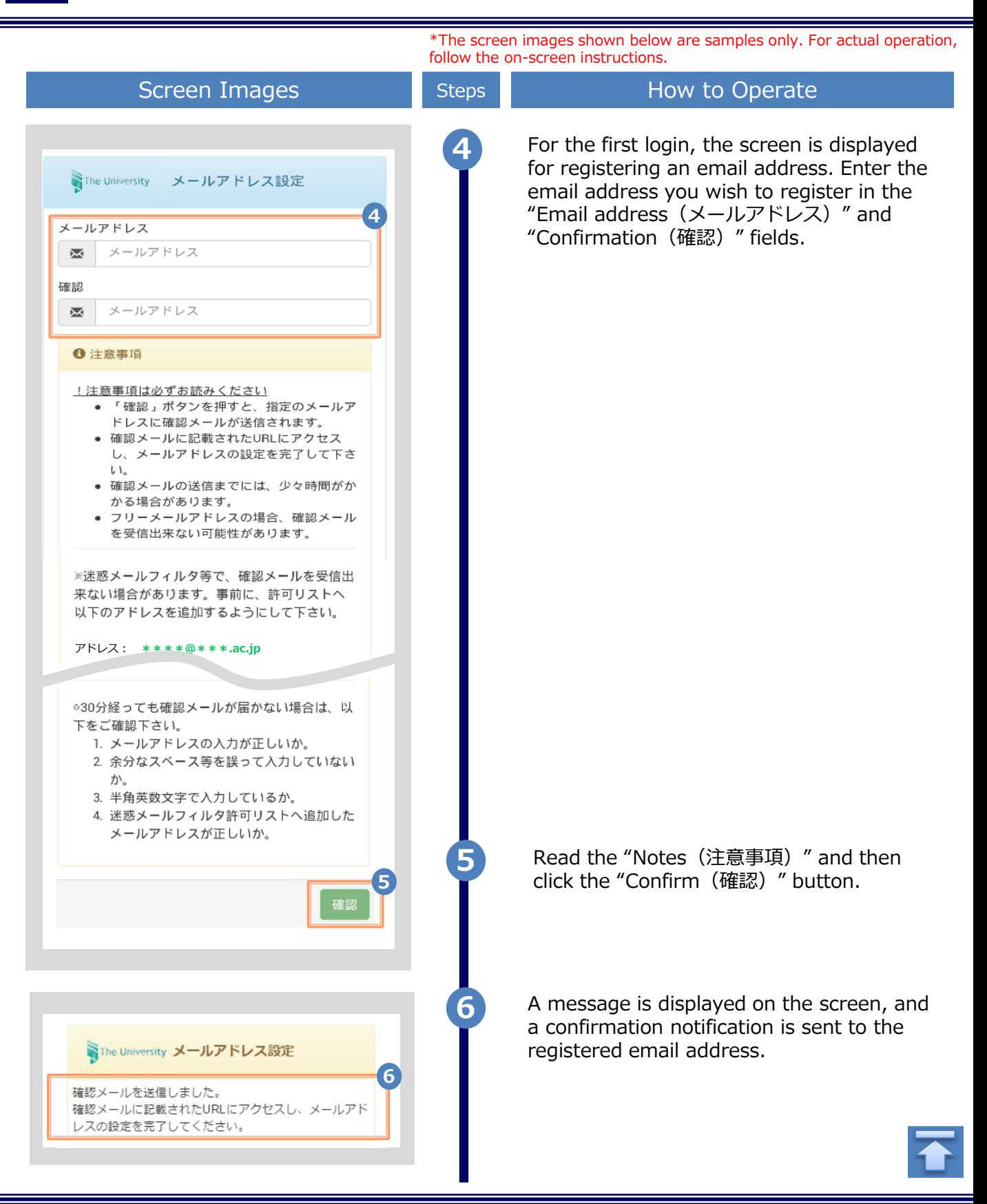

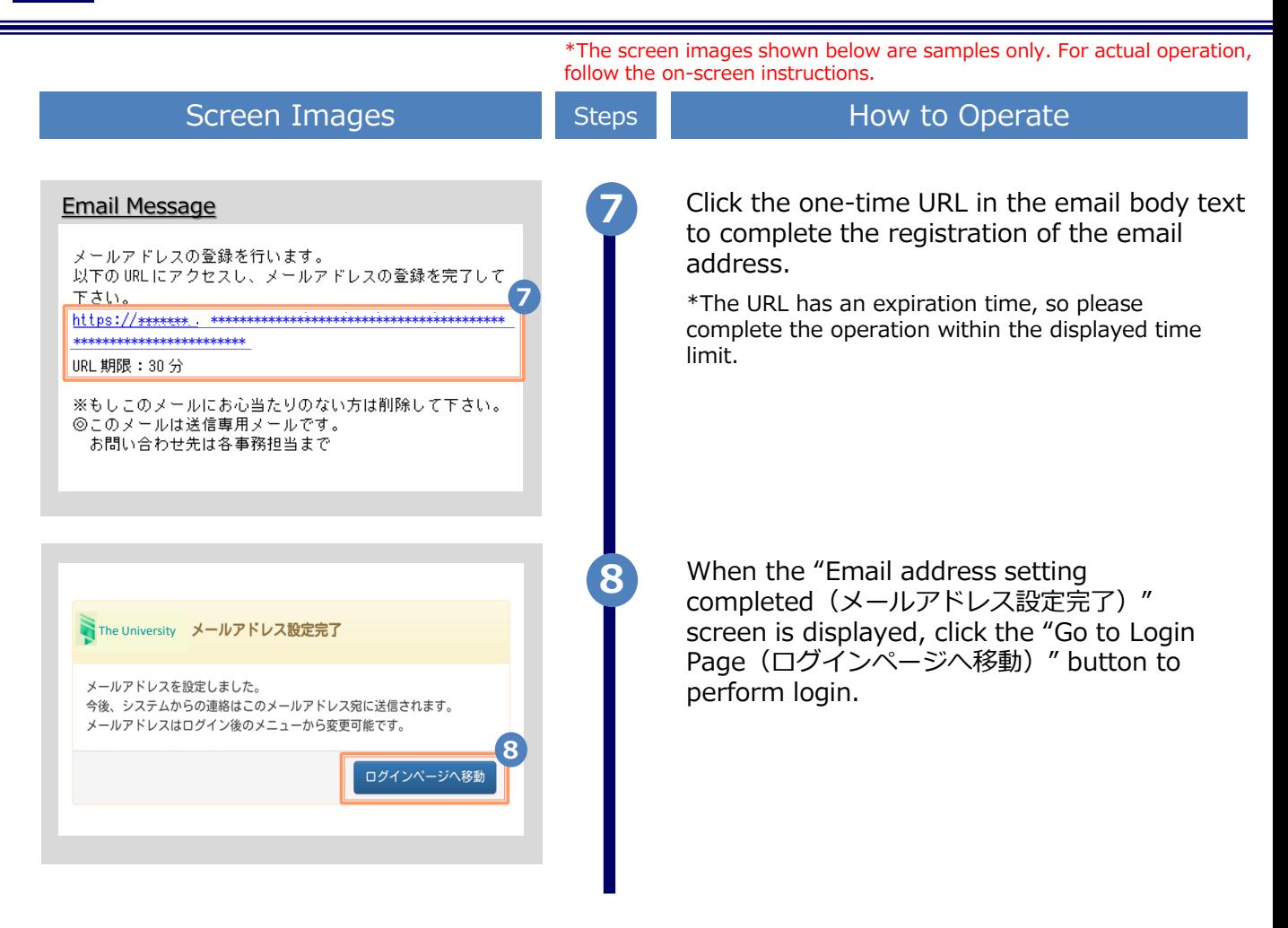

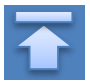

<span id="page-6-0"></span>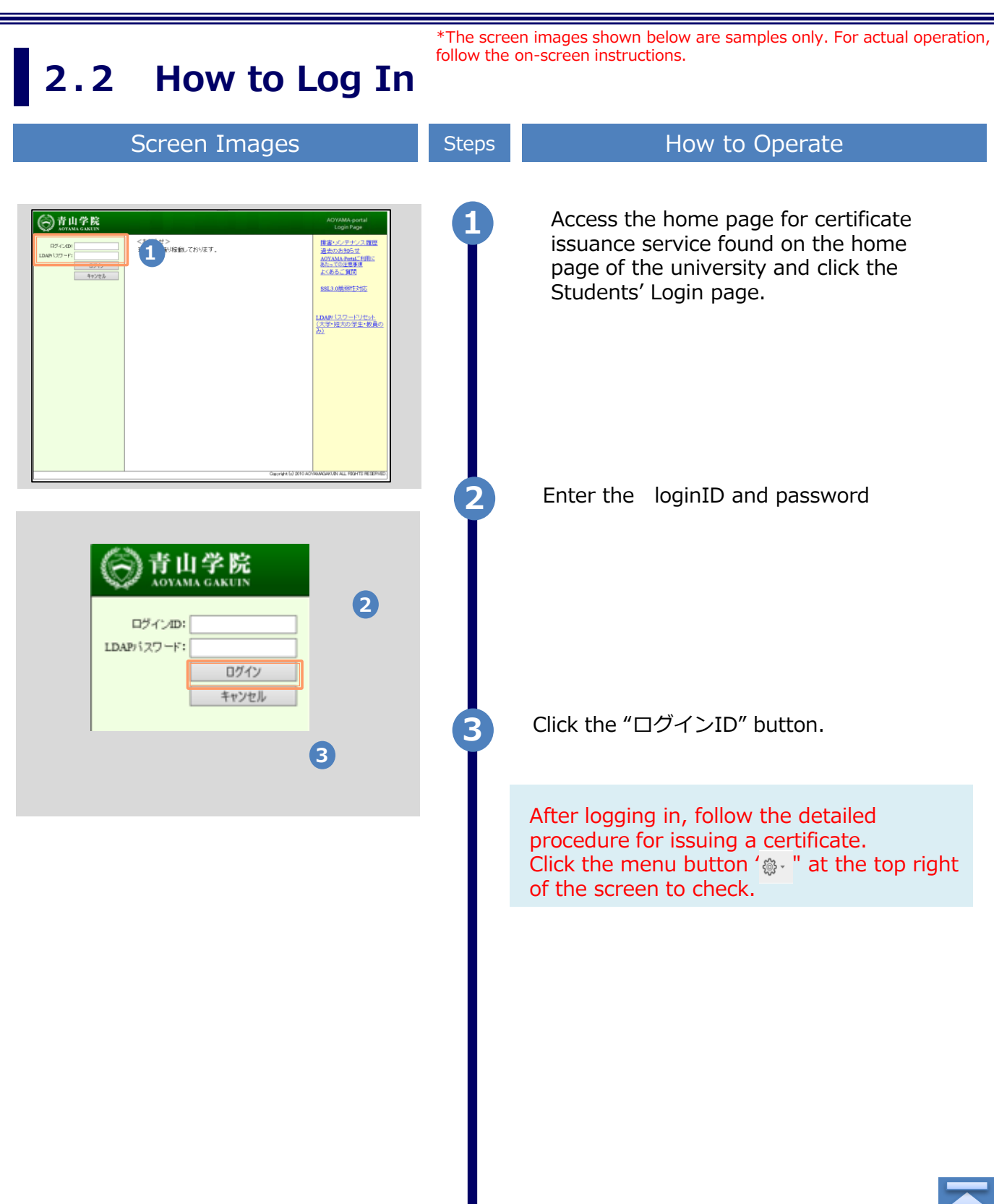

### <span id="page-7-0"></span>**2.3 How to Change the Login Information** \*The screen images shown below are samples only. For actual operation, follow the on-screen instructions.

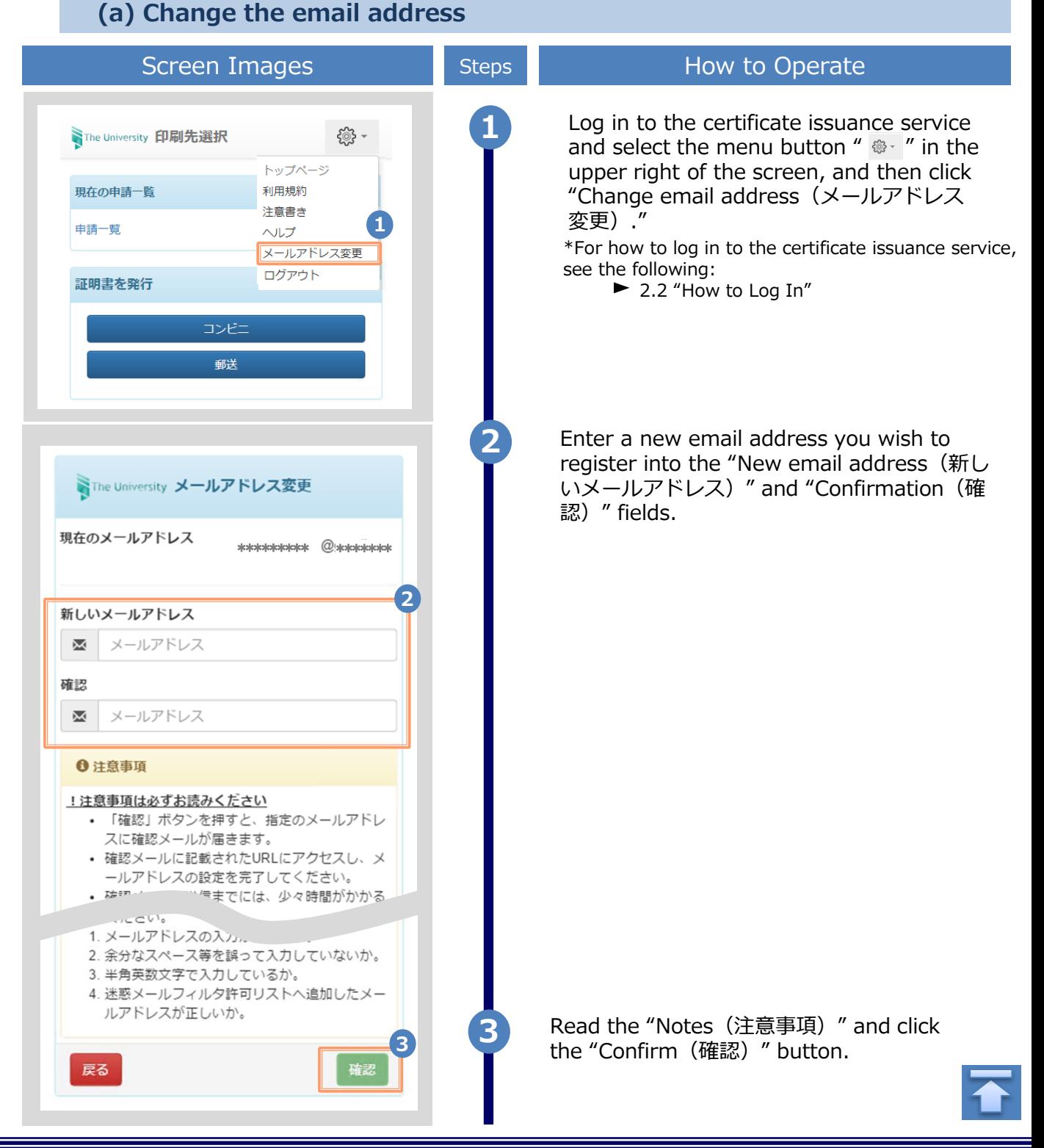

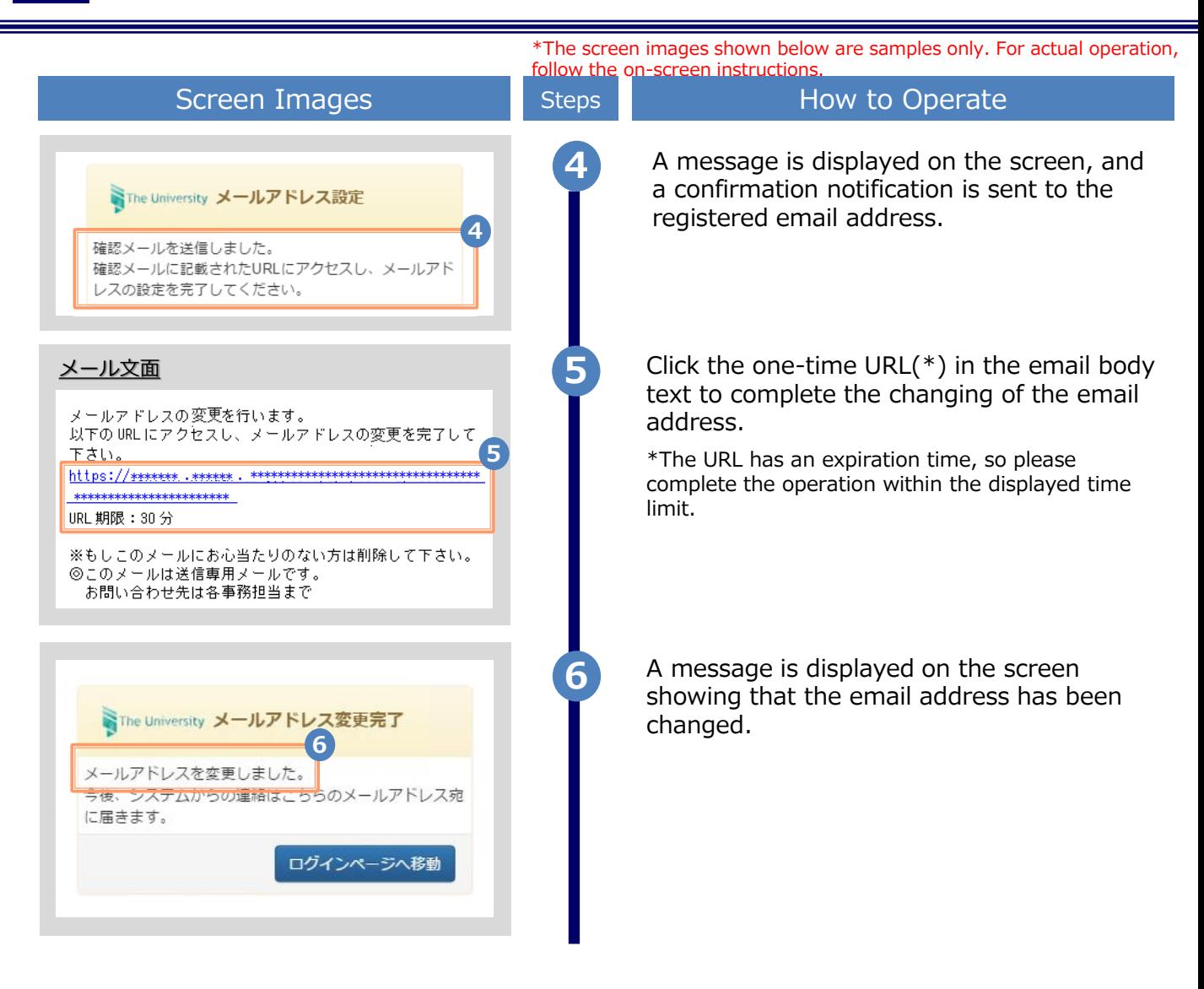

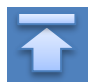

## <span id="page-9-0"></span>**3 How to See the Operating Manual (After the First Registration)**

#### **3.1 How to See the Operating Manual** follow the on-screen instructions.

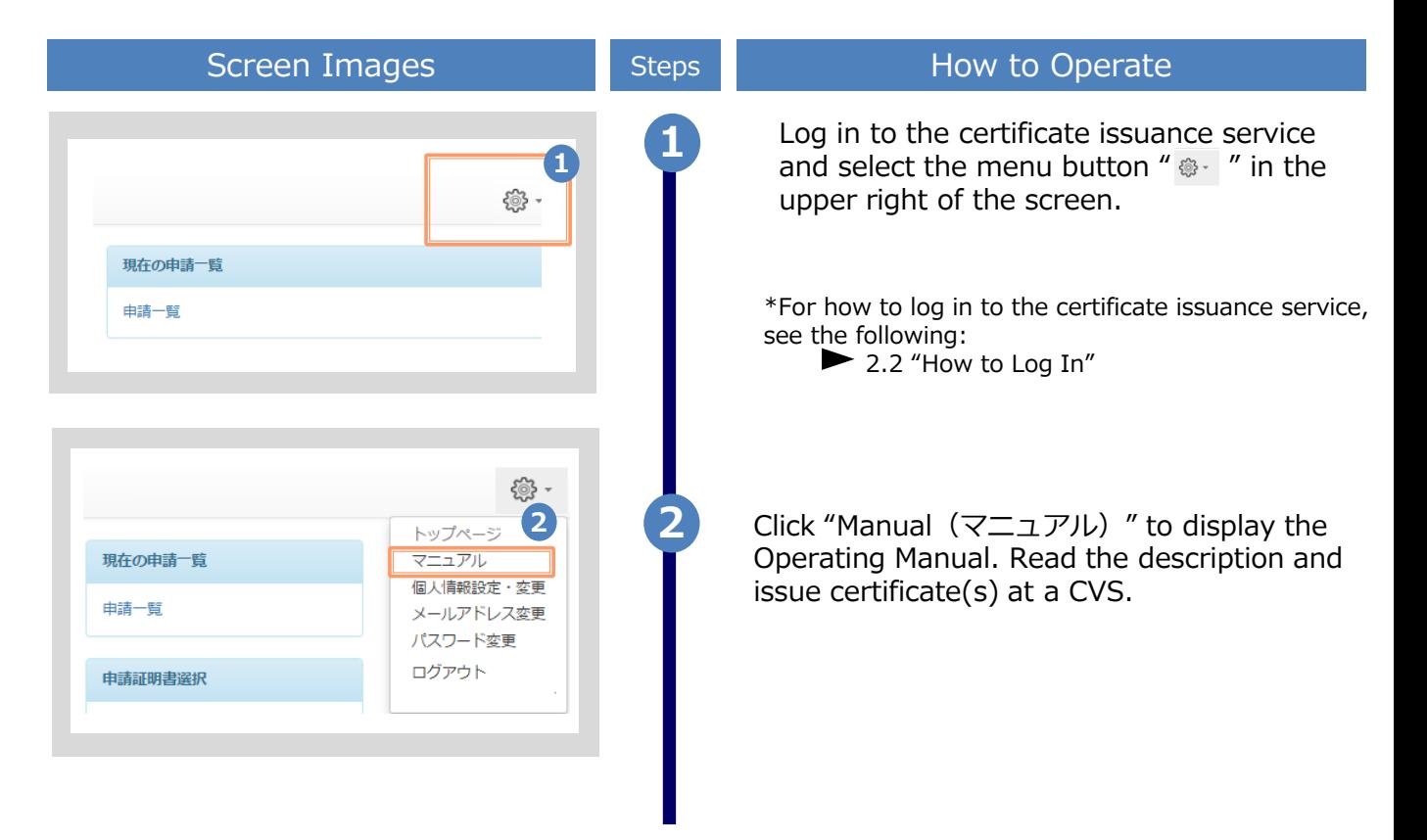

The screen images shown below are samples only. For actual operation,

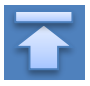

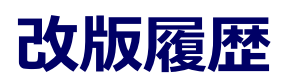

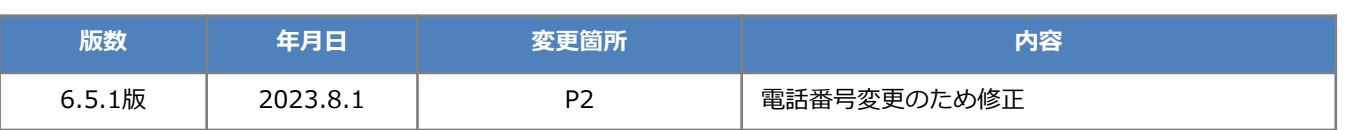